# YouTube Creating Channels RSU54

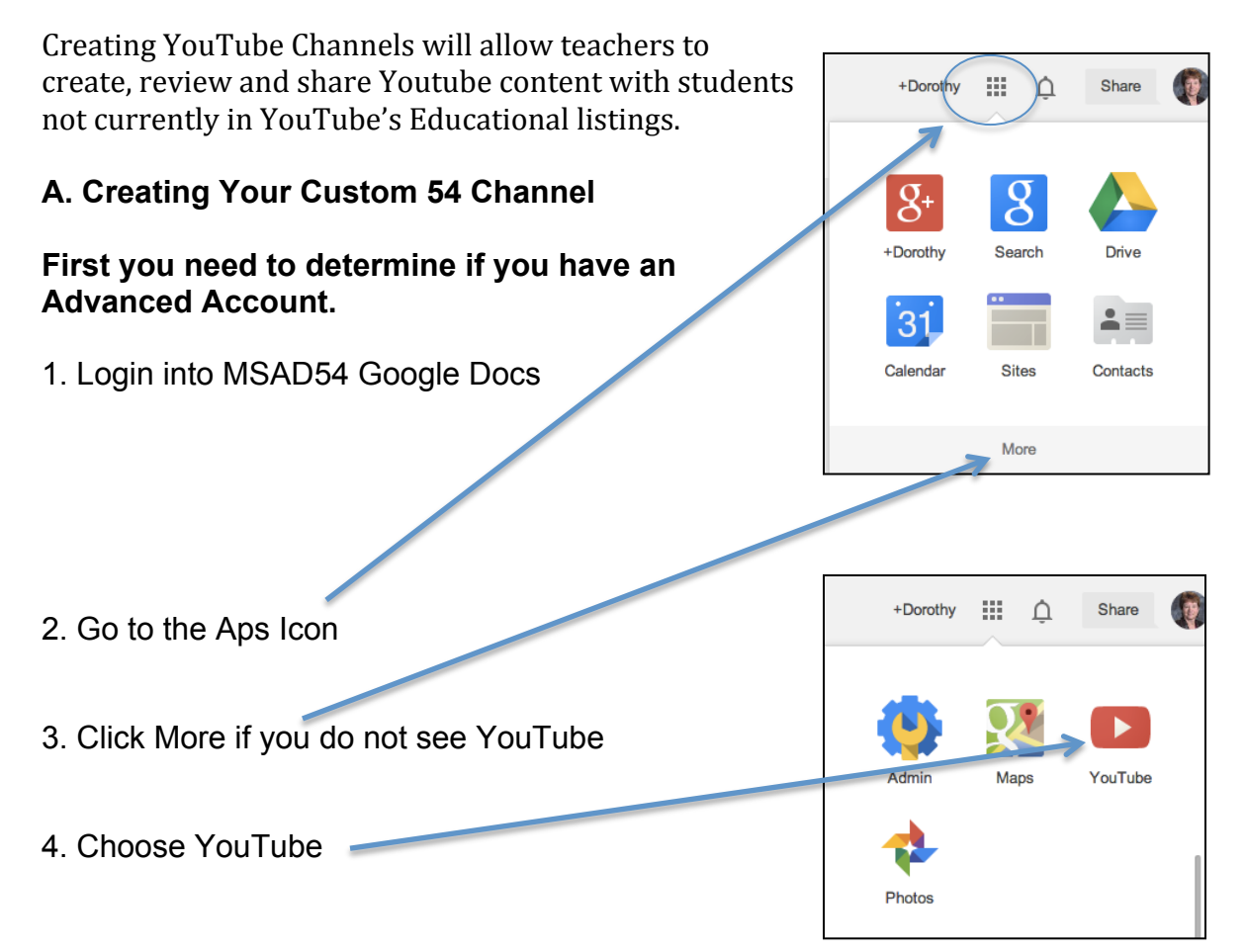

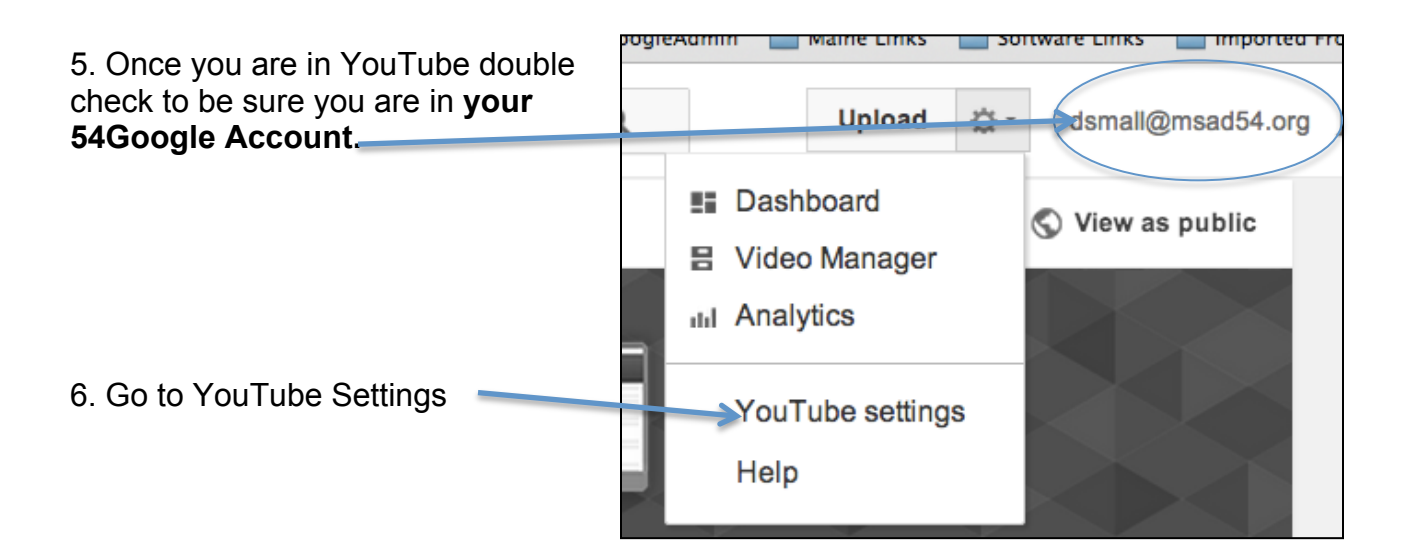

*Look to see if you have an Advance account. If you have an advanced account continue with Step 7. If you do not see Advanced please drop to Page 6 Step D1 of this guide '***Creating an Advanced Channel.'**

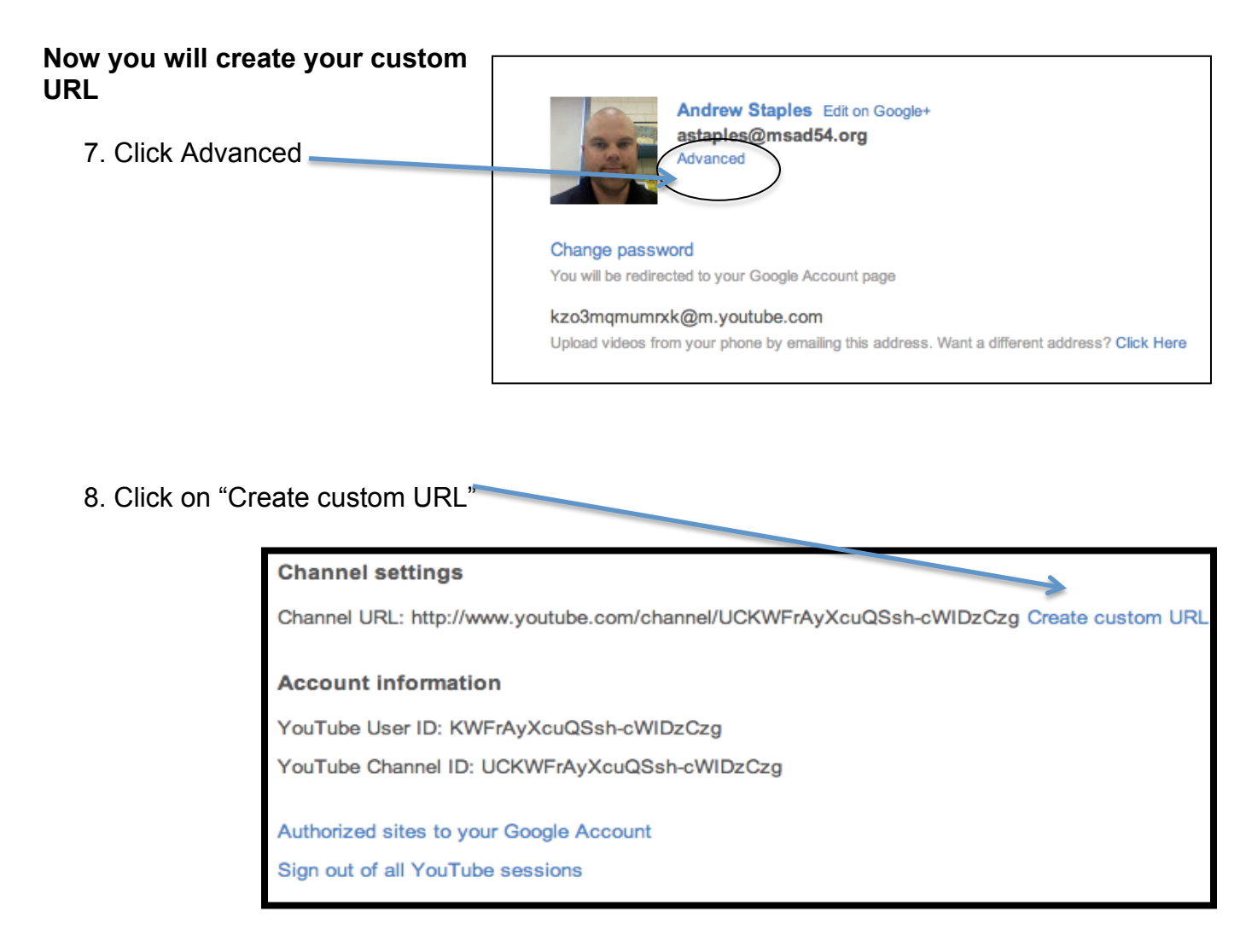

*You will see a dialog box that will allow you to type in your customized channel name*

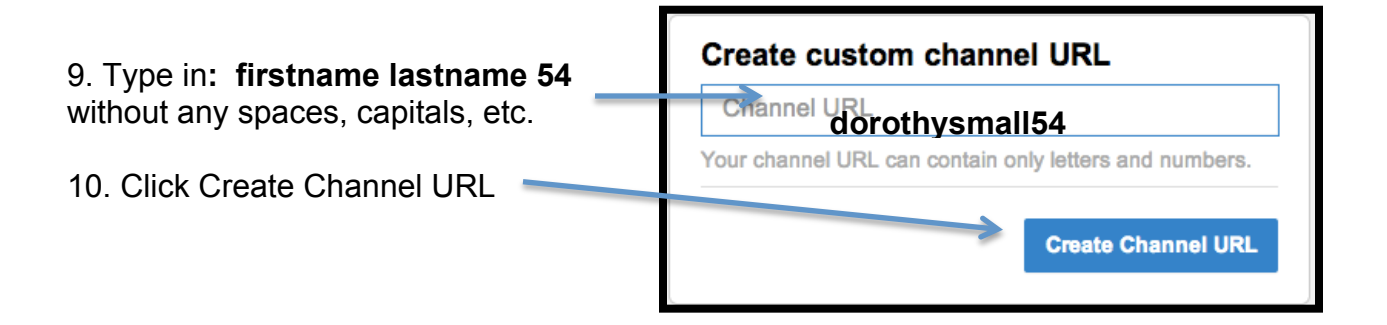

## **B. Verifying Your Channel**

#### *Once you have created the Channel URL you will want to verify your channel to allow for more options and uploading of larger movies.*

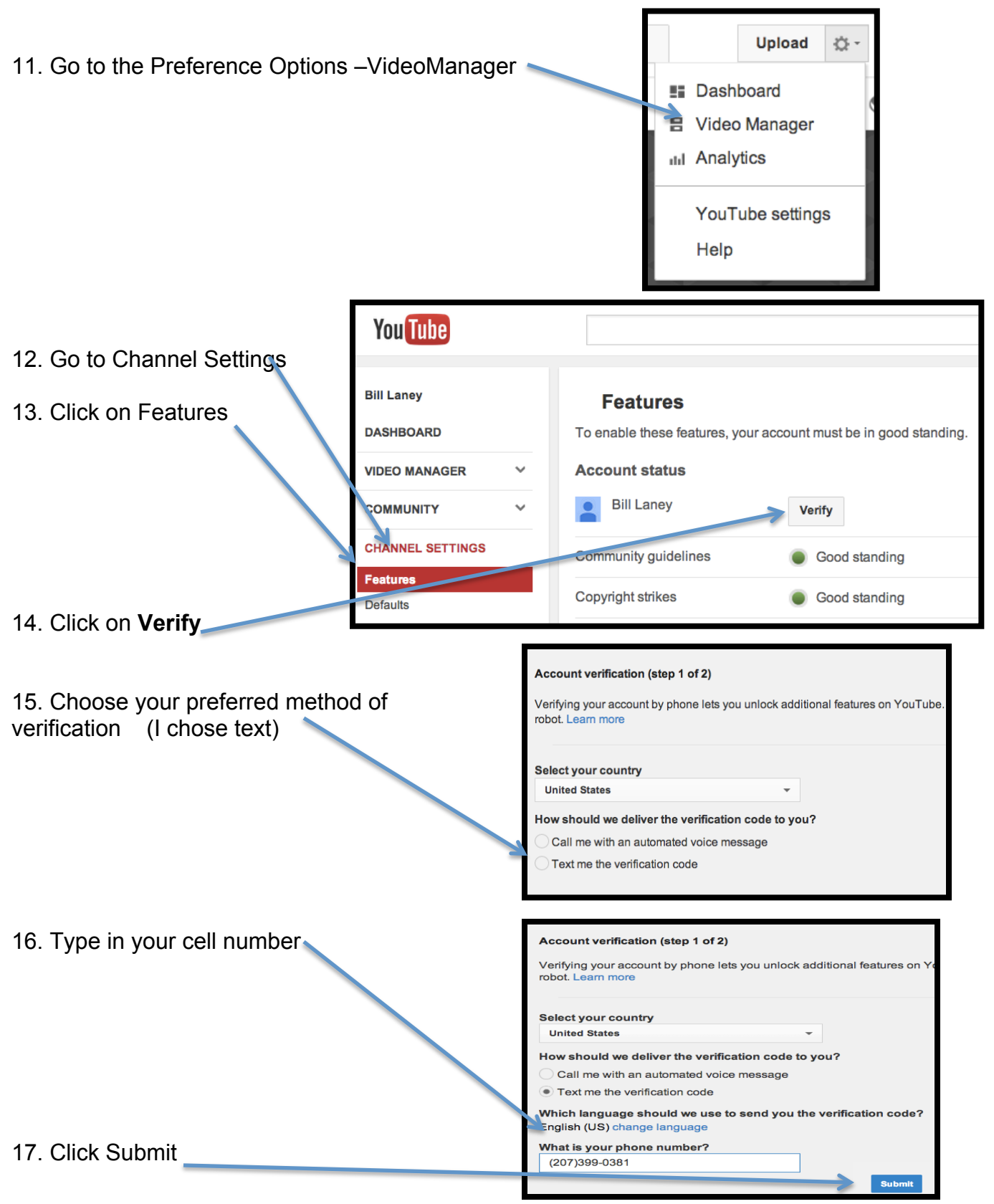

*You will see the Step 2 of 2 Window and within minutes receive either a text message or voice message on your phone with a code to verify.*

18. Enter the code and click Submit

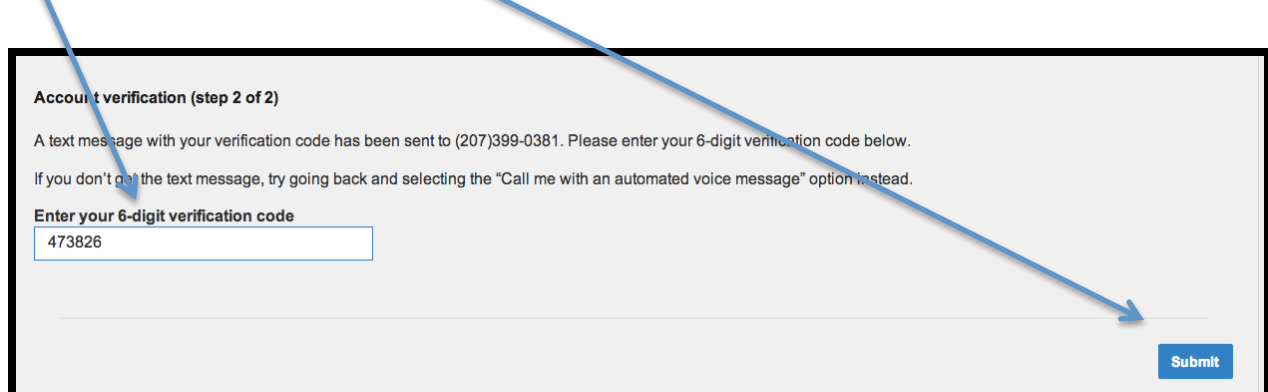

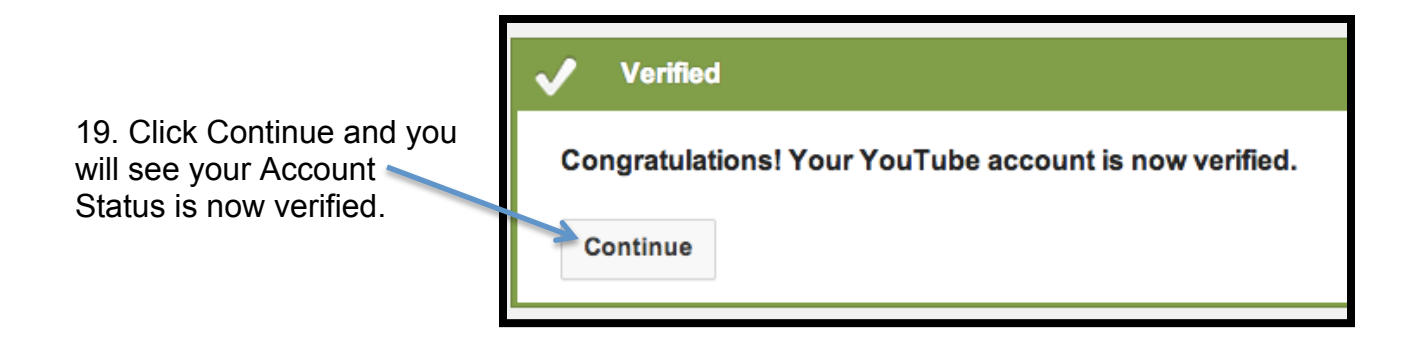

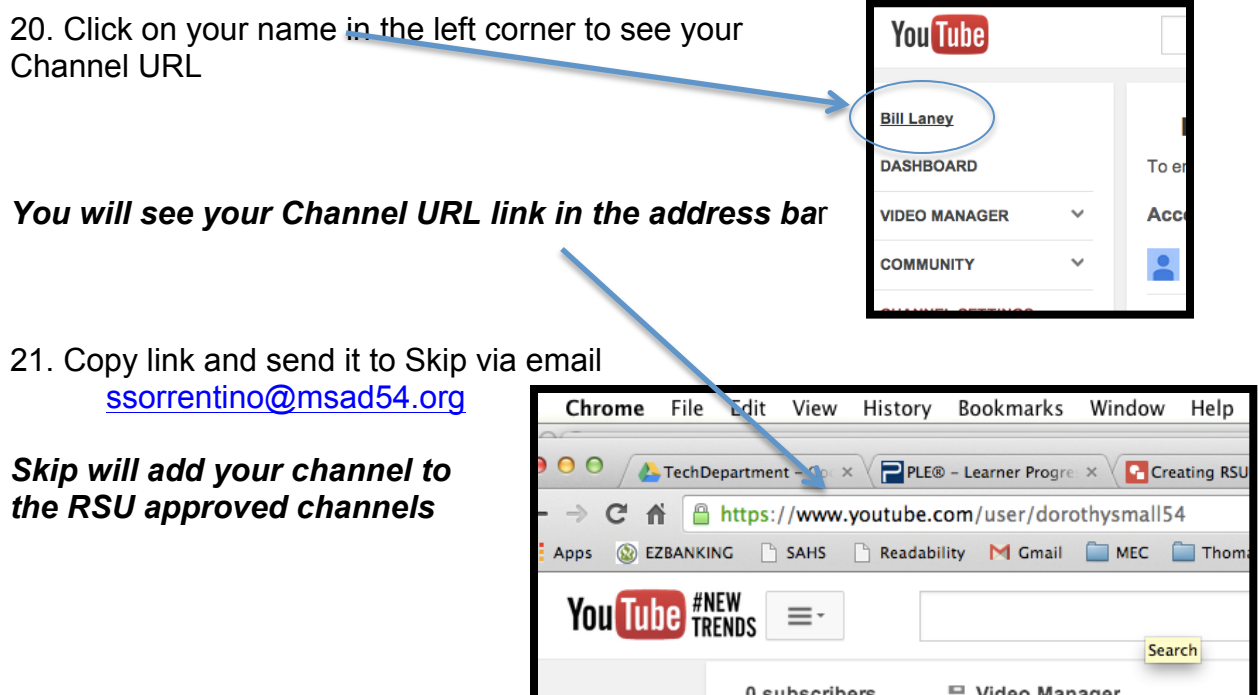

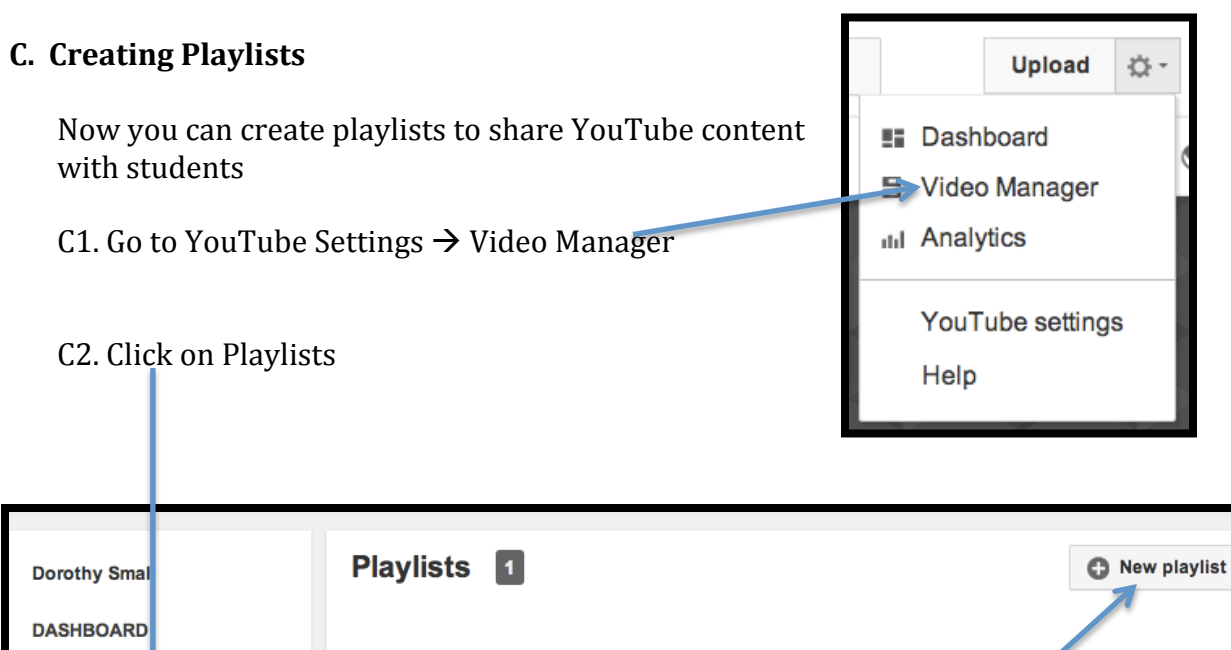

**VIDEO MANAGER ChinArt** 1 video **Uploads**  $\overline{\circ}$ **Live Events Playlists Tags** Search History Likes

C3. Once in the Playlist window Click on New Playlist

At this point you will want to think about how you want to name and organize your *playlists to make it easier to search through your content.* 

## **Adding content**

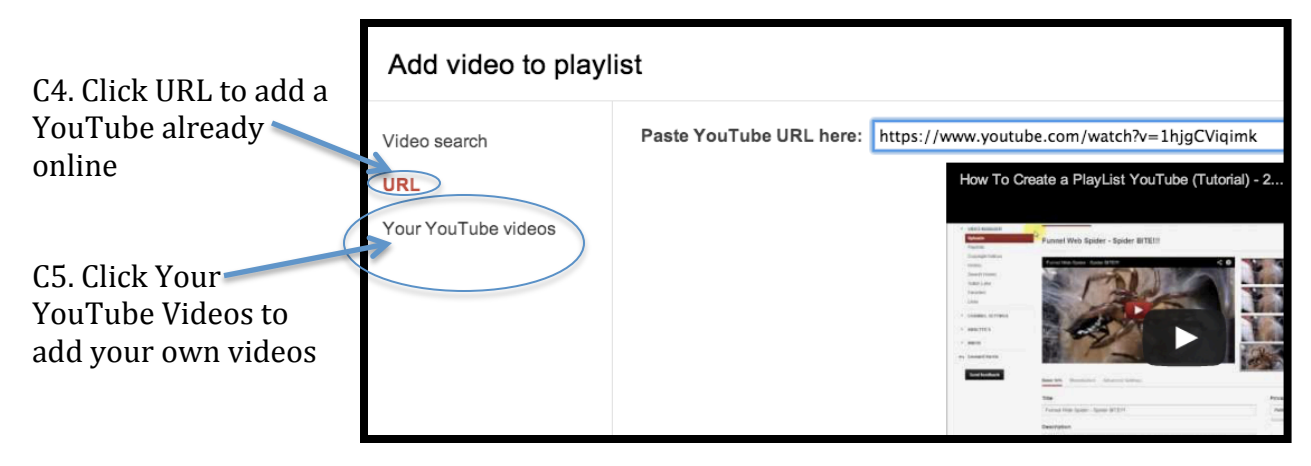

### D. Creating an Advanced Channel

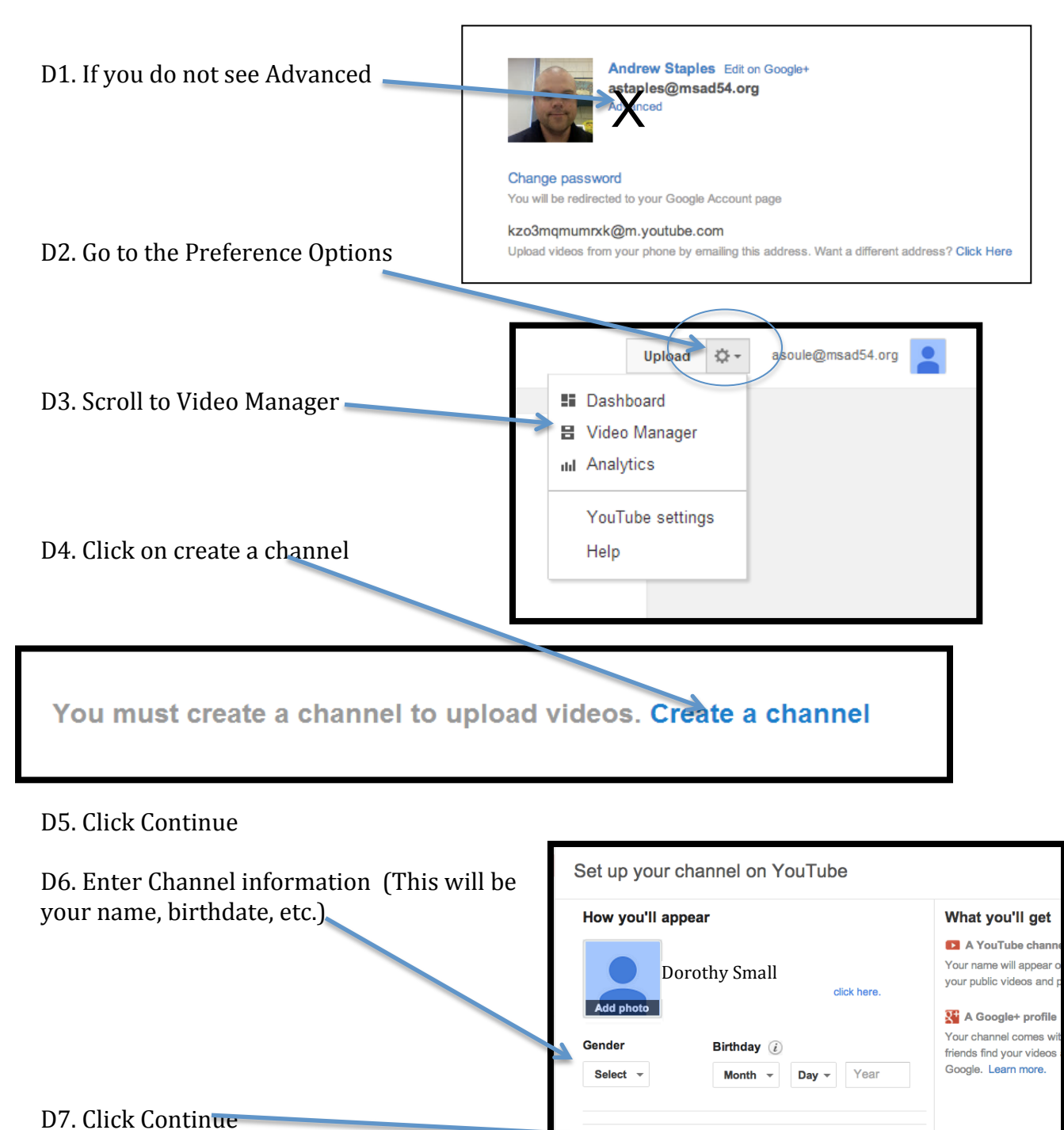

Cance

Upload 33 -

**E** Dashboard

Help

**吕** Video Manager dil Analytics

YouTube settings

dsmall@msad54.org

View as public

D8. Now go back to YouTube Settings in your browser to click Advanced and follow directions starting at

Page 2 Step 7 of this guide.